# SPID: procedure tecniche e amministrative

## **Requisiti**

Il sito deve avere protocollo HTTPS e certificato SSL.

PHP lato server 5.4.xx o 5.5.xx o 5.6.xx con personalizzazione del file PHP.ini **zip\_cgi.fix\_pathinfo**

- 1. <https://github.com/retepasw/spidinst>
- 2. Cliccare su Clone or download, poi su Doownload.zip
- 3. Scompattare il file **spidinst-master.zip**
- 4. Rinominare la cartella **spidinst-master** in **spidinst**
- 5. Inviare via FTP la cartella spidinst nella root del sito
- 6. Nell'URL del browser digitare<https://www.nometuosito.gov.it/spidinst/install.php>
- 7. Cliccare su Scarica **simplespidphp**
- 8. Attendere (circa 3 minuti dipende dalla linea)
- 9. A file scaricato cliccare su Procedi con installazione
- 10. Appare quanto nella figura sottostante

## GENERATORE DI CERTIFICATO E ALTRI DATI PER SPID COMPILARE CORRETTAMENTE \*TUTTI\* I CAMPI

-------- certificato ---------

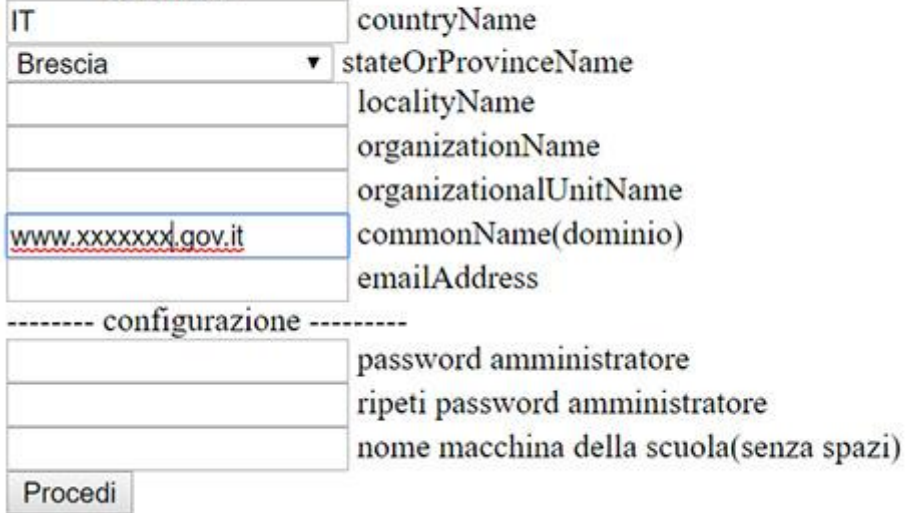

- In countryName: NON MODIFICARE
- In stateOrProvinceName: scegliere nel menù a tendina
- In localityName: città
- In organizationName: Nome Istituto
- In organizationalUnitName: Nome dell'Unità organizzativa (Es Scuola potrebbe essere Istruzione PA)
- In commonName(dominio): NON MODIFICARE
- In emailAddress: indirizzo istituzionale dell'organizzazione [\(xxxxxx@istruzione.it\)](mailto:xxxxxx@istruzione.it)
- In password amministratore: inserire una pass personalizzata (serve per gestire la libreria)
- Ripeti password amministrazione
- In nome macchina della scuola: Nome dell'organizzazione, senza spazi (es ic\_nomescuola)
- Cliccare su **Procedi**
- Ad installazione effettuata andare via FTP in root del sito e **cancellare la cartella spidinst (importante)**

## • Cliccare su **Vai alla pagina di amministrazione**

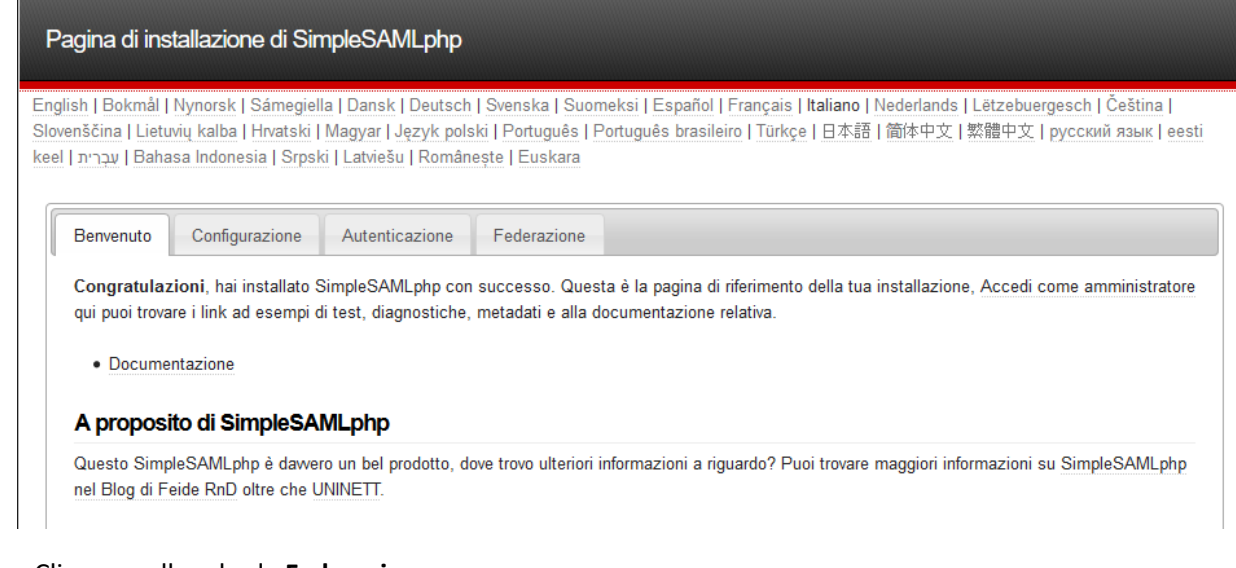

- Cliccare sulla scheda **Federazione**
- Cliccare su **[Mostra metadati]**
- In Metadati SAML 2.0 SP cliccare su Si possono ottenere **i metadati in XML dall'URL dedicata**:
- Salvare il file default-sp in una cartella sul tuo PC
- Rinominare il file salvato in metadati.txt
- Copiare l'indirizzo che si trova sotto Si possono ottenere i metadati in XML dall'URL dedicata: <https://www.tuosito.gov.it/spid/module.php/saml/sp/metadata.php/default-sp> e incollarlo su un file .txt
- Andare nel sito **<https://spid.gov.it/>**
- Cliccare su [Sei una pubblica amministrazione?](https://spid.gov.it/sei-una-pubblica-amministrazione)  [Scopri come implementare SPID](https://spid.gov.it/sei-una-pubblica-amministrazione)
- Cliccare su [sistema helpdesk AgID dedicato alle entità SPID](https://helpdesk.spid.gov.it/index.php?a=add&category=4)

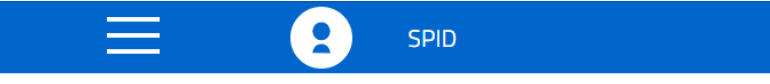

## Come diventare fornitore di servizi SPID

Tutte le pubbliche amministrazioni devono rendere i propri servizi online accessibili tramite SPID in modo da favorire e semplificare l'utilizzo dei servizi digitali da parte di tutti i cittadini. In questa pagina trovi le informazioni che ti permetteranno di diventare fornitore di servizi e, se necessario, di chiederci supporto.

Comincia il percorso per adeguare i tuoi sistemi informativi alle regole tecniche e alle regole di design dedicate a SPID.

Dovrai completare due procedure, una tecnica e una amministrativa.

Ogni comunicazione dovrà avvenire attraverso il sistema helpdesk AgID dedicato alle entità SPID

- In **Invia un ticket**:
	- o campo Nome: digita il Nome e Cognome del responsabile (DS o DSGA o amministratore del sito si consiglia figura stabile)
	- o campo e-mail: e-mail del responsabile oppure della scuola (@istruzione.it)
- o campo Sottocategoria richiesta: Controllo metadata
- o campo PA/Privato: PA Denominazione Istituto
- o Oggetto: Comunicazione metadati
- o Messaggio: Comunicazione metadata per XXXX "XXXXXXX" di Xxxxxxx Inserisci qui l'indirizzo copiato sul file .txt (es. https://www.tuosito.gov.it/spid/module.php/saml/sp/metadata.php/default-sp) In attesa di riscontro, porgo distinti saluti Firma
- o In Allegati cliccare su Aggiungi file e caricare il file metadati.txt precedentemente salvato
- o Cliccare su Invia ticket

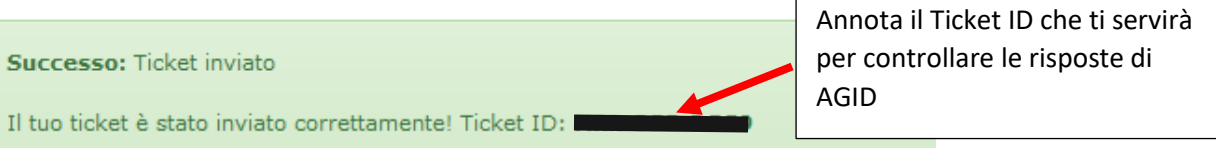

#### Nessuna risposta ricevuta?

Inviamo sempre una notifica email all'apertura di un nuovo ticket. Se non ricevete nulla SPAM per evitare problemi di ricezione in futuro.

## Visualizza il tuo ticket

#### • Cliccare su visualizza il tuo ticket

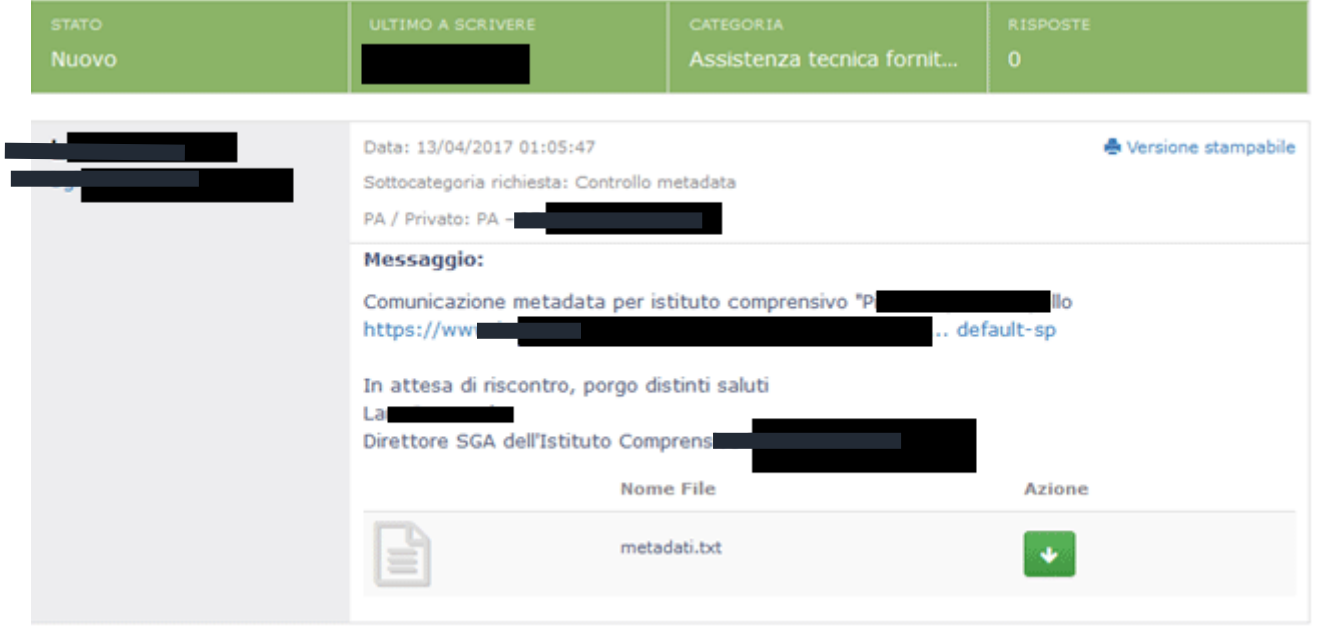

• Attendere la risposta di AGID via e-mail oppure dopo un paio di giorni vai i[n https://helpdesk.spid.gov.it,](https://helpdesk.spid.gov.it/) cliccare su Visualizza ticket esistenti e controlla se è presente la risposta AGID

A risposta positiva di AGID provare il funzionamento:

- Andare in<https://www.tuosito.gov.it/spid>
- Cliccare sulla scheda Autentificazione, poi su Prova le fonti di autenticazione configurate
- In Test authentication sources cliccare su default-sp
- Selezionare l'identity provider con il quale autenticarsi e ciccare su Selezionare, eseguire la procedura SPID e in Demo di SAML 2.0 SP e dovresti trovare gli attributi compilati
	- o spidCode
	- o fiscalNumber
- o familyName
- o name
- o gender
- o dateOfBirth
- o email